## Vejledning til ansøgning om midler fra Ufaglært til Faglært-puljen i Den Kommunale Kompetencefond (BUPL/SL)

### Indhold

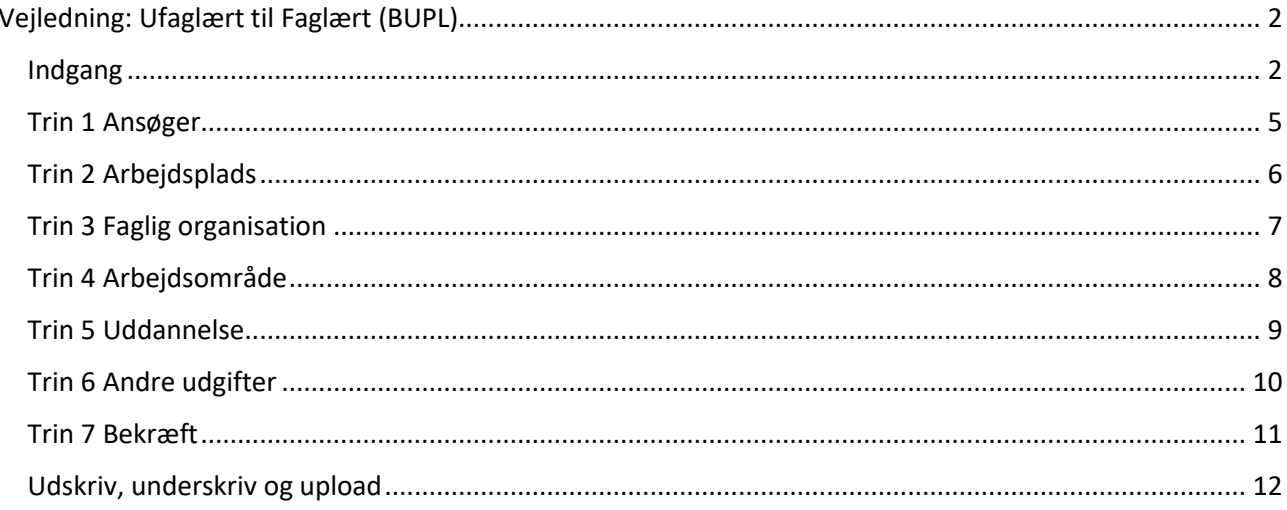

## <span id="page-1-0"></span>Vejledning: Ufaglært til Faglært (BUPL)

#### <span id="page-1-1"></span>Indgang

Î.

#### [www.denkommunalekompetencefond.dk](http://www.denkommunalekompetencefond.dk/)

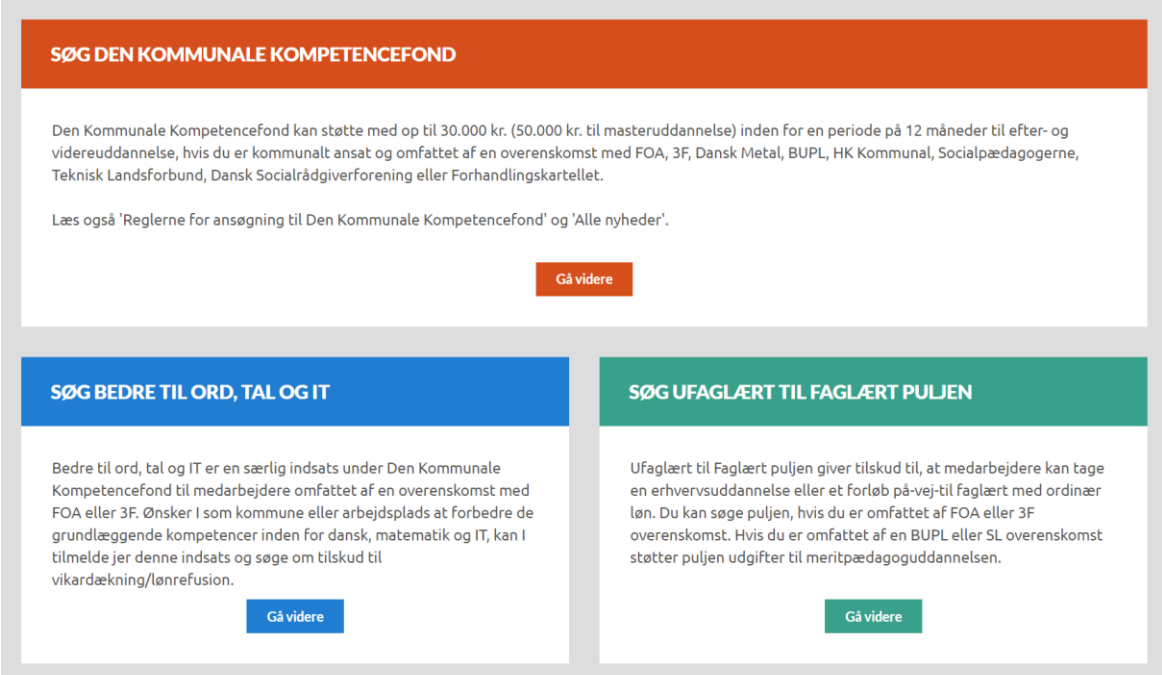

Her trykkes "Gå videre" på den grønne knap under boksen "Søg Ufaglært til Faglært puljen".

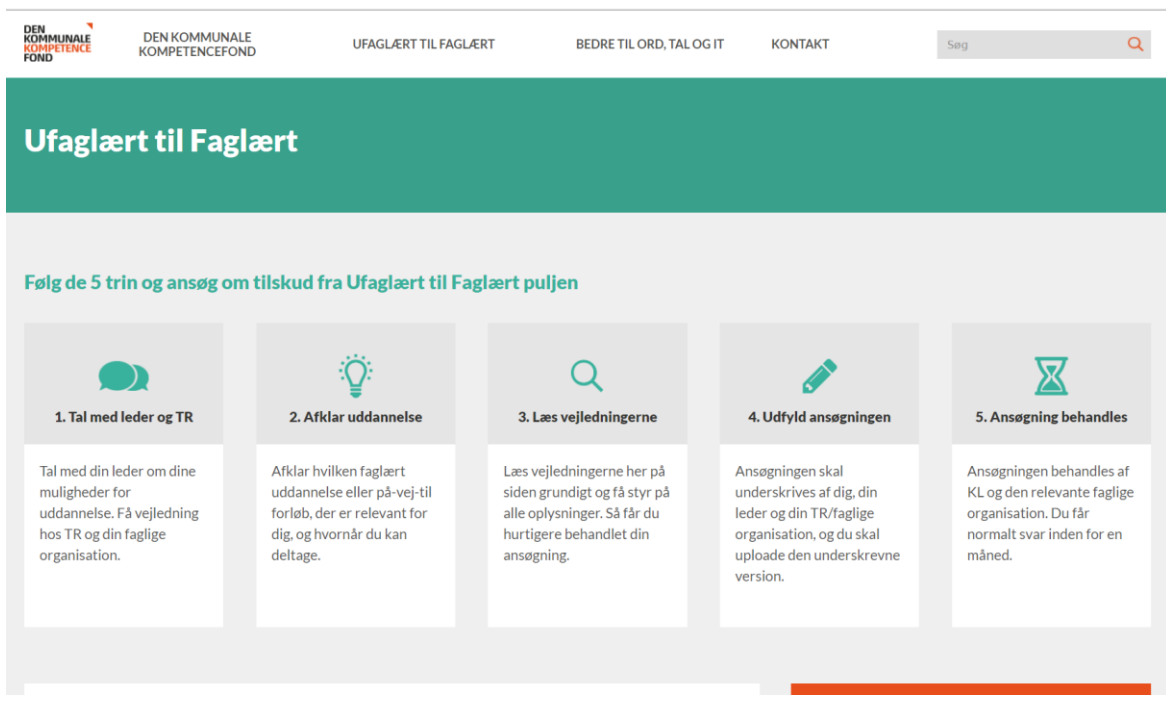

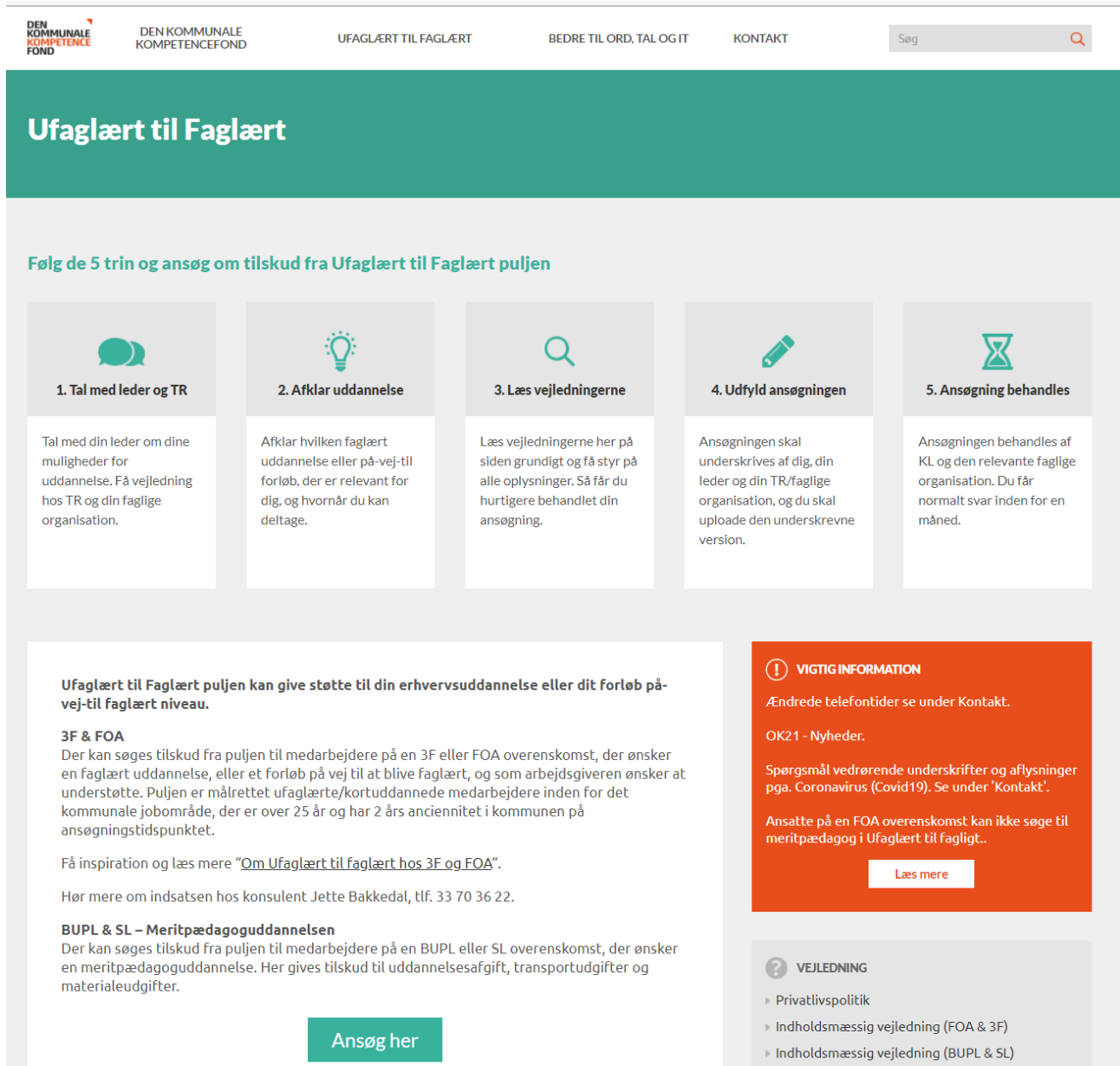

På denne side trykkes "Ansøg her".

*Volladanda alanchar (EOA* 

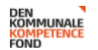

Søg

 $\overline{Q}$ 

# Du går nu i gang med at udfylde din ansøgning til Den<br>Kommunale Kompetencefond

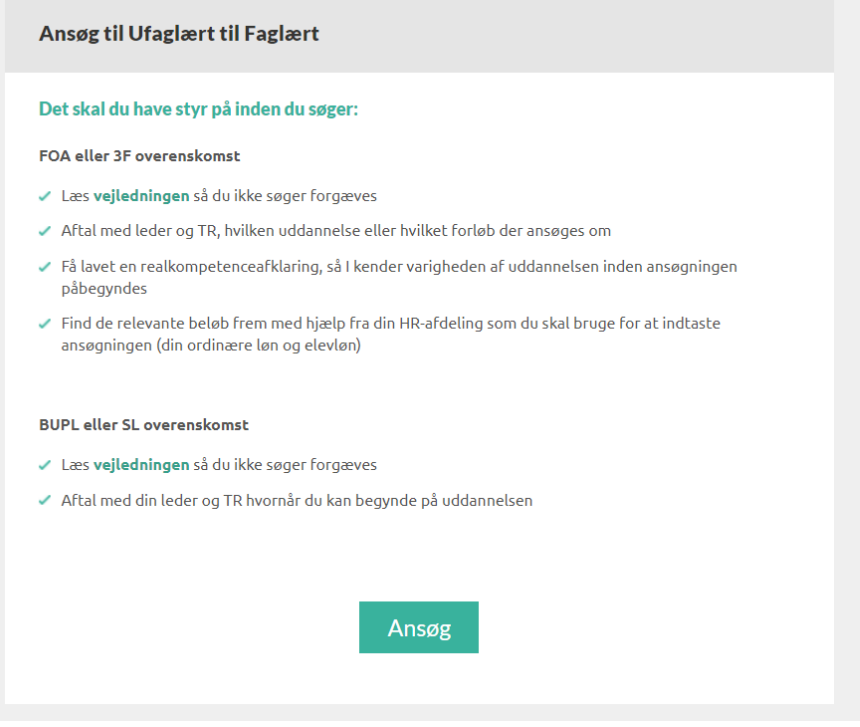

På denne side trykkes "Ansøg".

<span id="page-4-0"></span>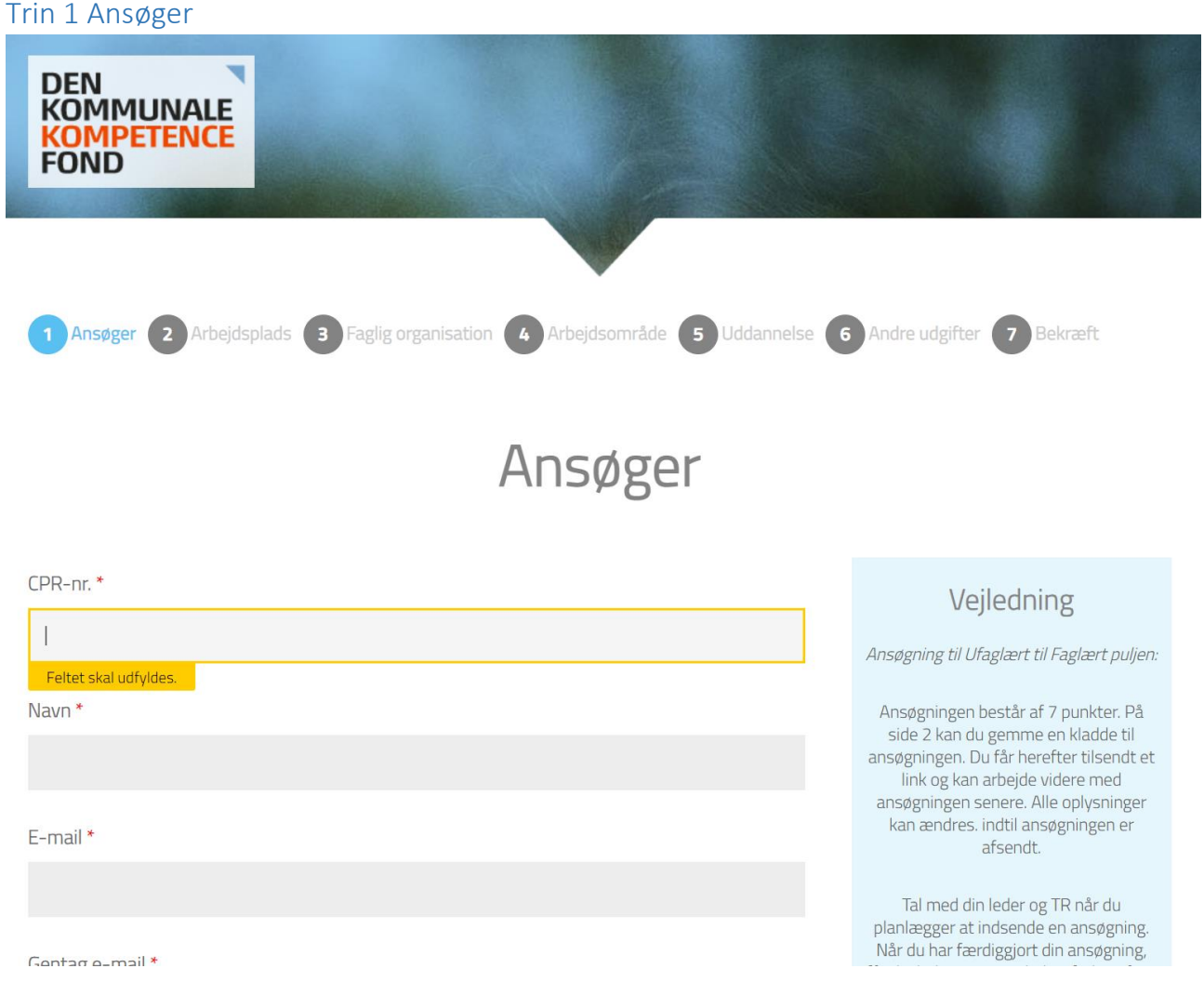

Ansøgningen består af 7 trin og skal udfyldes med de oplysninger, der bliver bedt om.

I vejledningerne til højre kan du læse om der er noget, som du evt. skal være obs. på, når du udfylder ansøgningen.

- I første felt indføres ansøgerens cpr.nr.
- I andet felt indføres ansøgers navn
- I tredje og fjerde felt indføres ansøgerens e-mailadresse
- I femte felt indføres ansøgerens stillingsbetegnelse
- I sjette felt indføres ansøgerens ansættelsesdato.
- Herefter indføres ansøgerens telefon- og mobilnummer
- Slutteligt markeres det, om ansøgeren har en udviklingsplan og en plan for tilbagevenden

#### <span id="page-5-0"></span>Trin 2 Arbejdsplads

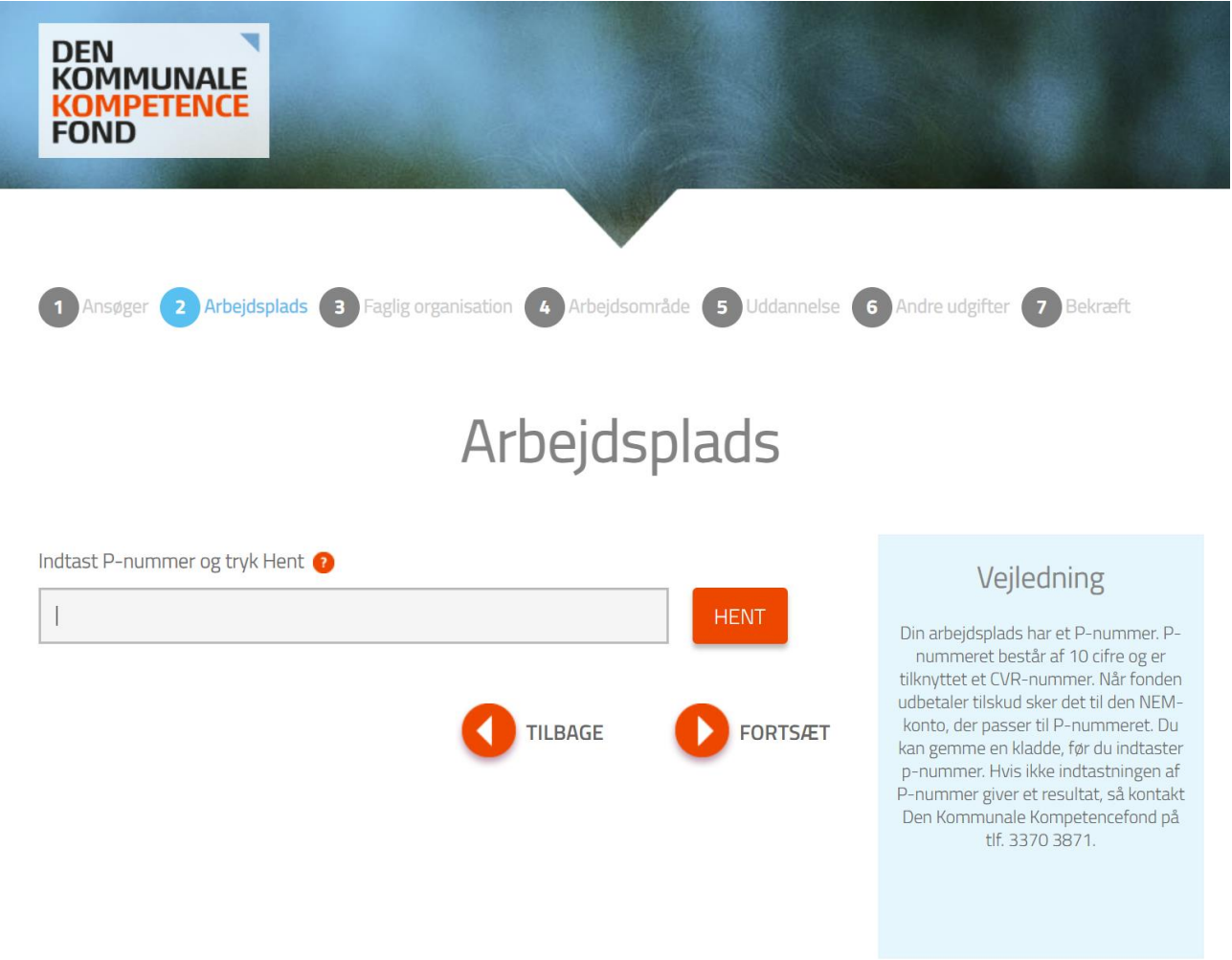

P-nummeret er et 10-cifret entydigt nummer. Hver kommune har en cvr.nr., og herunder et utal af Pnumre, der tildeles for hver fysisk beliggenhed, hvorfra der drives virksomhed i kommunen.

Du finder arbejdspladsens P-nummer i Statens Central Virksomhedsregister: [www.cvr.dk.](http://www.cvr.dk/)

• Her indtastes arbejdspladsens p-nummer, og der trykkes "HENT".

#### <span id="page-6-0"></span>Trin 3 Faglig organisation

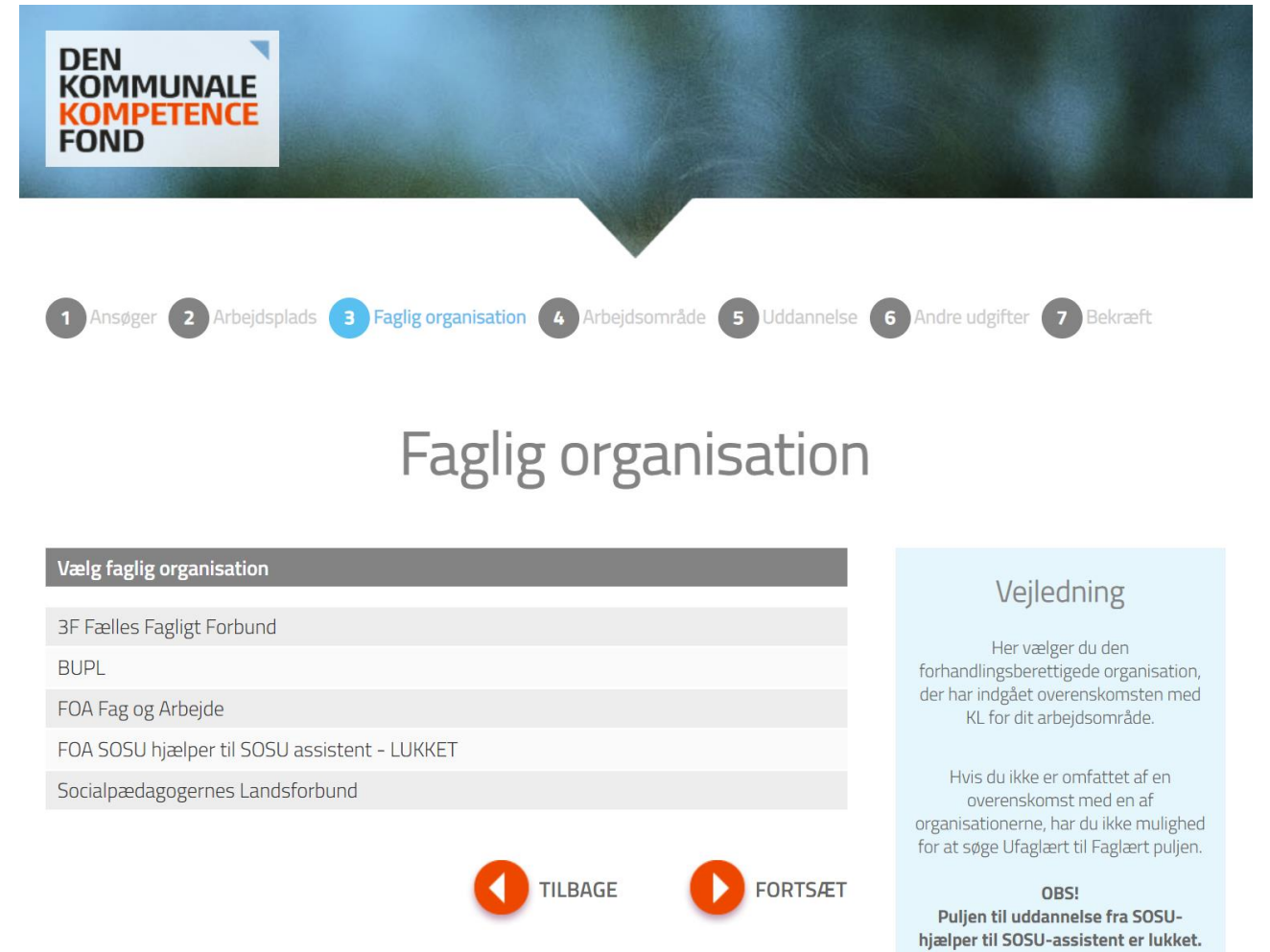

Der kan dog indsendes tillægsansøgning, hvis

• Her vælges den relevante faglige organisation

#### <span id="page-7-0"></span>Trin 4 Arbejdsområde

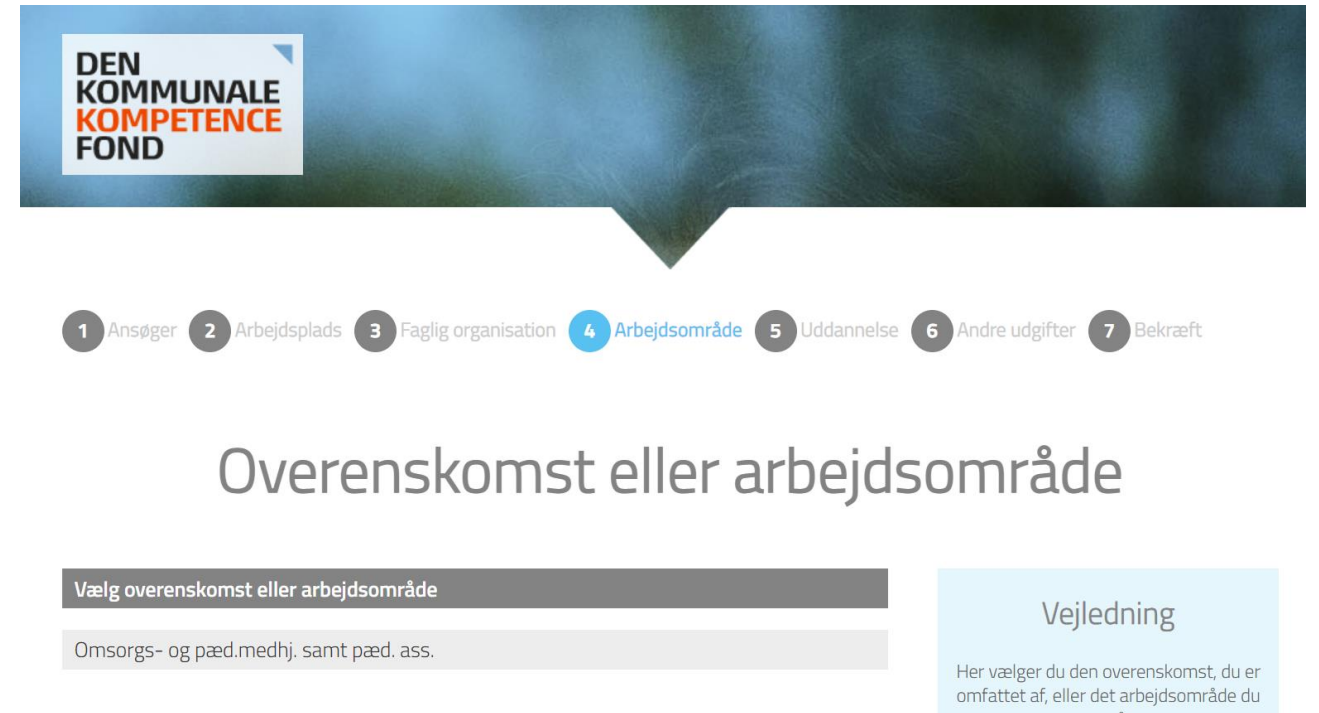

• På denne sides vælges den relevante overenskomst eller arbejdsområde. Listen varierer alt efter, hvilken faglig organisation du vælger under trin 3.

er på.

#### <span id="page-8-0"></span>Trin 5 Uddannelse

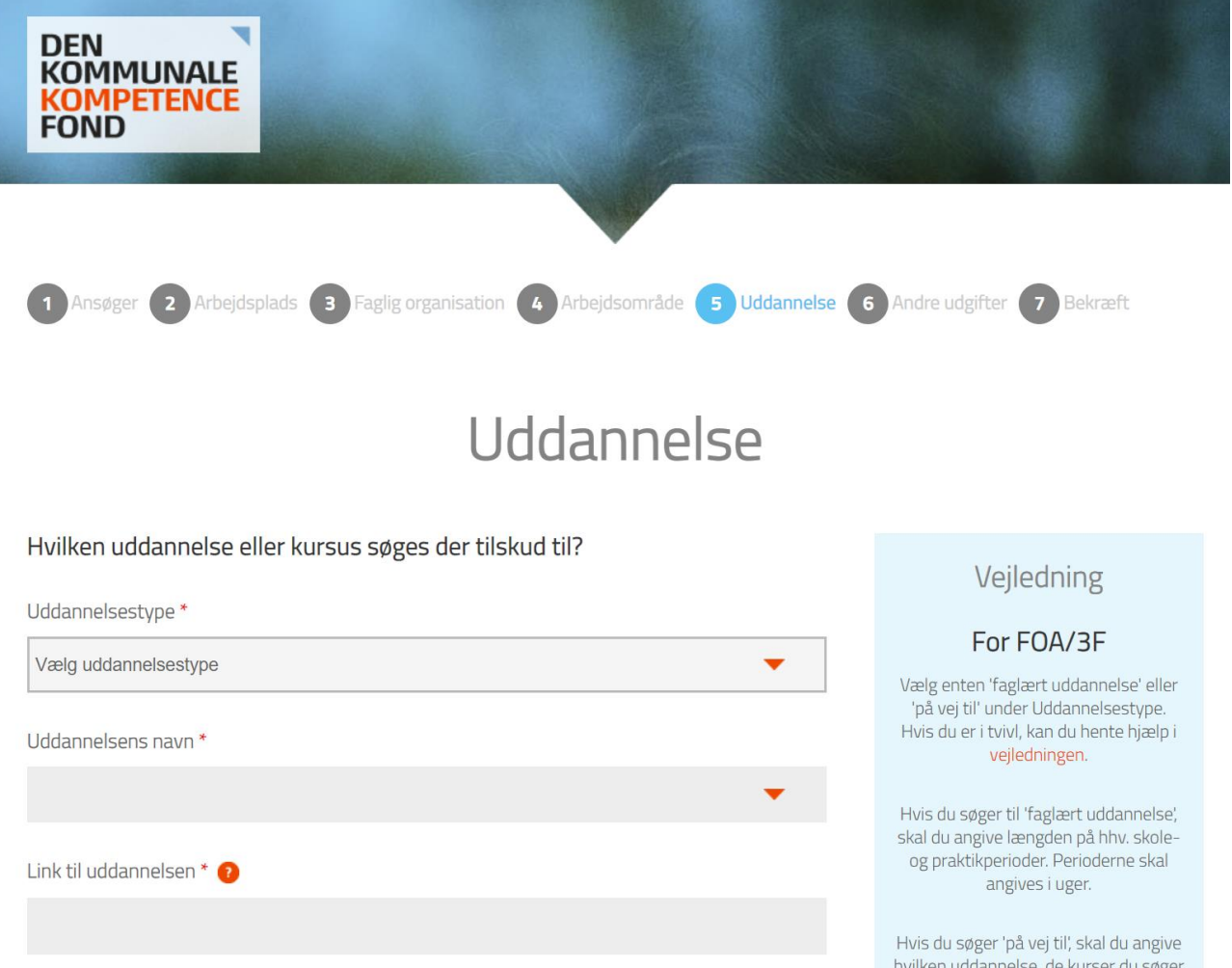

- I første felt vælges meritpædagoguddannelsen, da det er denne uddannelsen, som Ufaglært til Faglært puljen på SL's og BUPL's område støtter.
- I andet felt indtastes blot "meritpædagoguddannelsen"
- I tredje felt indsættes et link til uddannelsen
- I fjerde felt indtastes navnet på uddannelsesudbyderen
- I femte felt indtastes det samlede uddannelsesgebyr ekskl. Moms
- I felterne startdato og slutdato indtastet henholdsvis startdatoen og slutdatoen for din uddannelse. Bemærk at der tidligst kan ansøges 9 måneder før kursusstart, og at ansøgningen skal være underskrevet og uploadet inden uddannelsen starter
- Er der yderligere informationer, du mener, er relevant for din ansøgning, kan disse indtastes i feltet "supplerende oplysninger"

#### <span id="page-9-0"></span>Trin 6 Andre udgifter

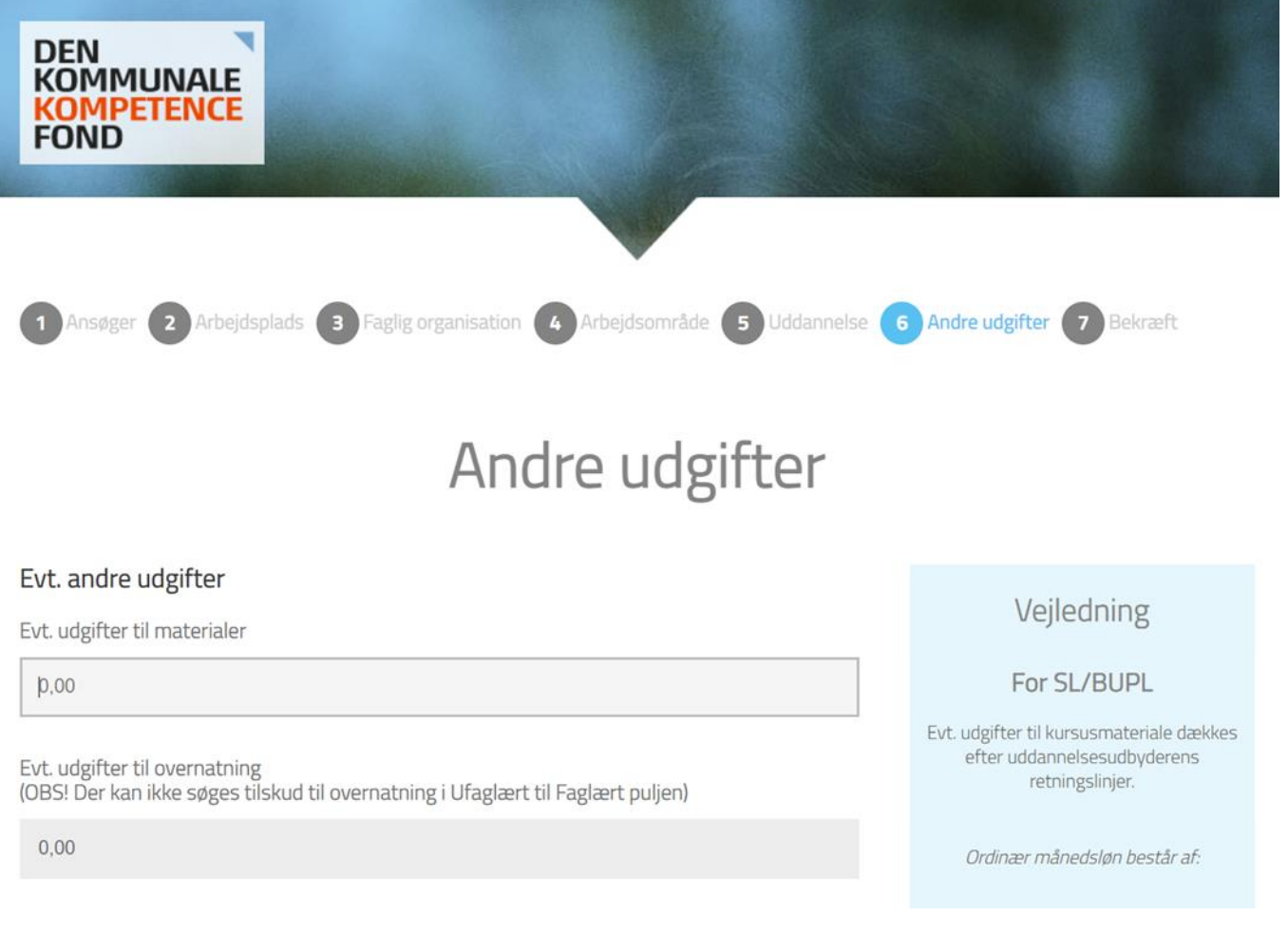

- På denne side indtastes eventuelle udgifter til materiale og transport. Der kan ikke søges om tilskud til overnatning.
- Herefter angives oplysninger om din leder og tillidsrepræsentant.

<span id="page-10-0"></span>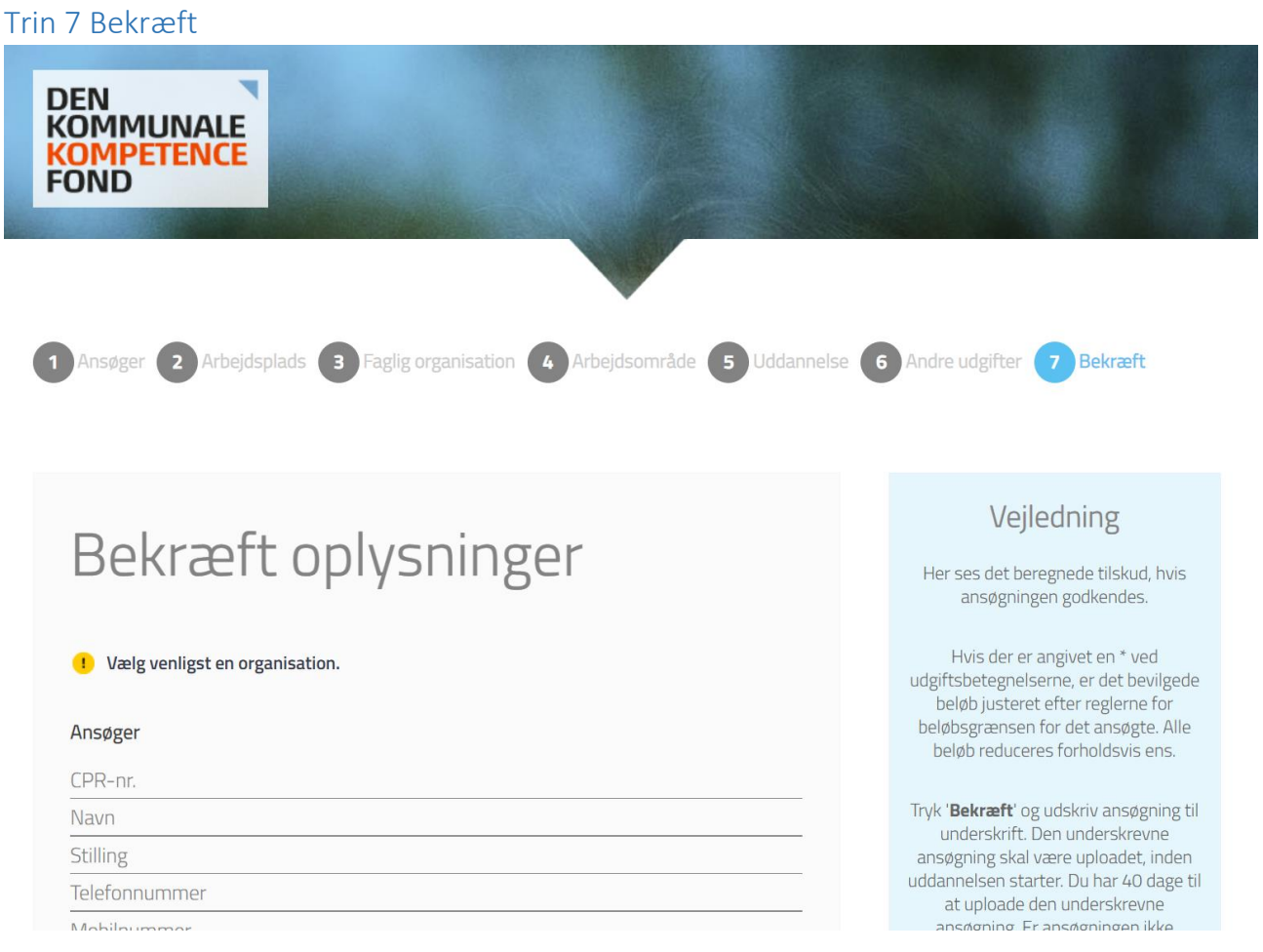

- $\bullet$  Herudover opsummerer siden de oplysninger, der er angivet på trin 1 6
- Læs dem igennem, og hvis det er korrekt, tryk da 'Bekræft,
- Hvis der er fejl, kan du gå tilbage i skemaet
- Når der er trykket 'Bekræft' er støtten reserveret til dig. Opdager du fejl, skal du kontakte Den Kommunale Kompetencefond på tlf. 3370 3871
- Du kommer nu ind et billede, der hedder 'Ansøgningsstatus', hvor du kan printe ansøgningen.
- Du kan godt lukke billedet ned, idet ansøger, leder og TR (de tre oplyste e-mails på ansøgningen) har modtaget en mail med link til 'Ansøgningsstatus', hvor du bl.a. også skal uploade ansøgningen med underskrifterne.

#### <span id="page-11-0"></span>Udskriv, underskriv og upload

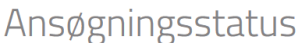

#### Du er snart færdig...

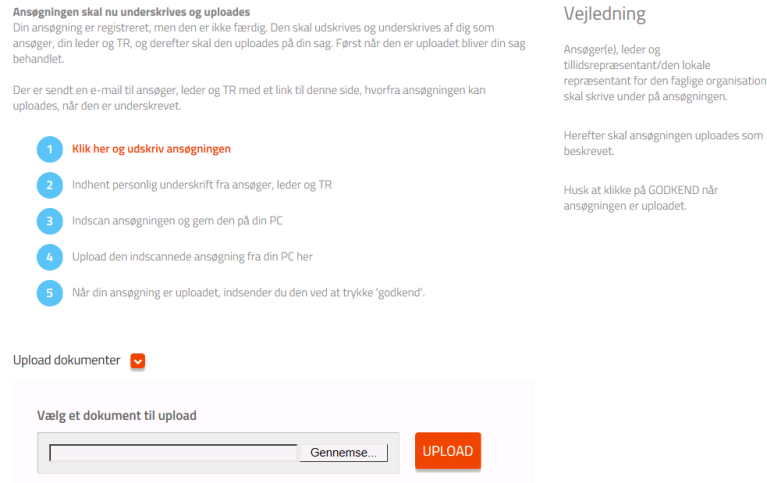

- Du skal udskrive din ansøgning. Det gør du ved at trykke på linjen "Klik her og udskriv din ansøgning"
- Herefter fremkommer en blanket med oplysningerne på ansøgningen. Blanketten skal printes og underskrives af ansøger, leder og TR
- Ansøger, leder og TR vil samtidig modtage en e-mail fra kompetencefonden, med et link til ovenstående side, så du altid kan komme tilbage, hvis du forlader siden eller der går nogle dage med at indhente underskrifter
- Når du har indhentet underskrifterne, scanner du ansøgningen ind, og gemmer den på din computer et sted hvor du kan finde den igen
- Derefter trykker du 'gennemse'. Her finder du det gemte dokument, klikker på det og trykker 'åben'
- Derefter klikker du på den orange knap 'upload'. Herefter trykker du 'Godkend'
- Under sagsnummeret på ovenstående skærmbillede står 'status: afventer underskrift'. Dette skulle nu gerne ændre sig til 'Afventer godkendelse'
- Ansøger, leder og TR vil samtidig modtage endnu en e-mail om, at Den Kommunale Kompetencefond har modtaget den underskrevne ansøgning
- Herefter skal du ikke foretage dig mere. Ansøgningen er indsendt. Ansøger, leder og TR vil modtage et svar fra Den Kommunale Kompetencefond i løbet af 14 dage.